**1**

Be sure to meet with your advisor to develop your course plan before registering for any classes. You can search for classes through the Class Schedule on the SOU website or through SISWeb, as explained below. For assistance with registration procedures, contact:

## **Enrollment Services (541) 552-6600 esc@sou.edu**

1. Click on the **Student SISWeb** tab in MySOU.

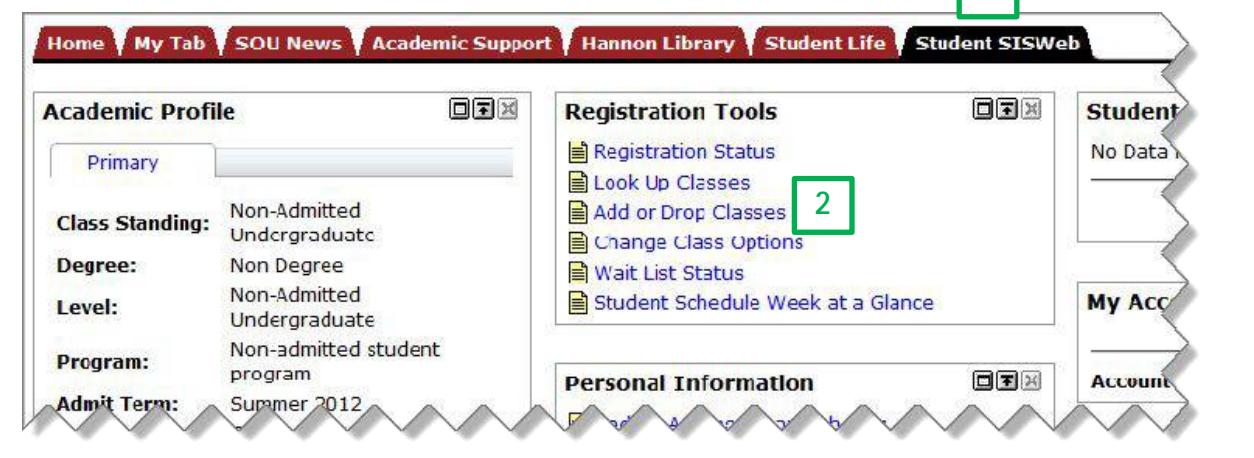

- 2. Under Registration Tools, click on **Add or Drop Classes**.
- 3. On the next screen, select the desired term from the drop-down list and click on **Submit**.

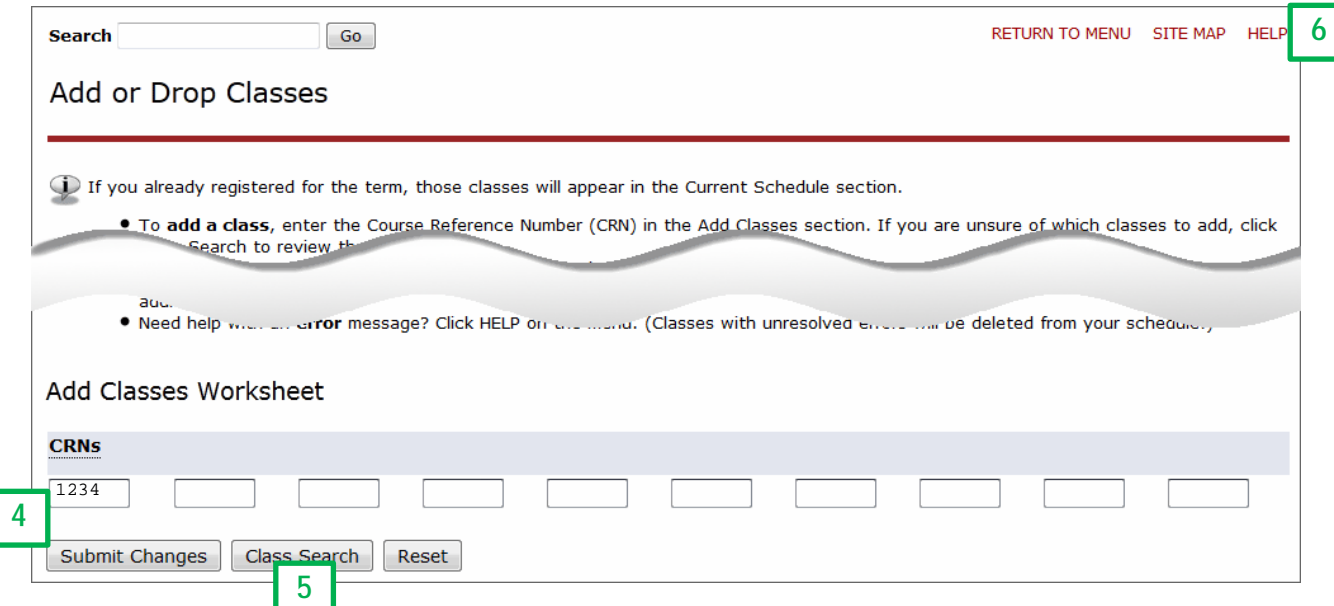

- 4. If you already know the Course Reference Numbers (CRN) of your desired courses, enter them in the boxes under **Add Classes Worksheet** at the bottom of the screen. Click on **Submit Changes** when you have entered the CRN for each class you would like to take.
- 5. If you don't know the CRN of your desired courses, click on the **Class Search** button at the bottom of the screen and follow the instructions on the next page of this guide.
- 6. If you need help, click on the **HELP** link at the top right corner of the SISWeb screen (right next to SITE MAP). (Don't confuse the SISWeb Help with the MySOU Help link directly above it.)

**3**

Select a Term: Fall 2012

Submit

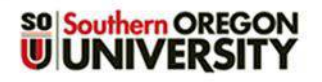

## **Searching for Classes**

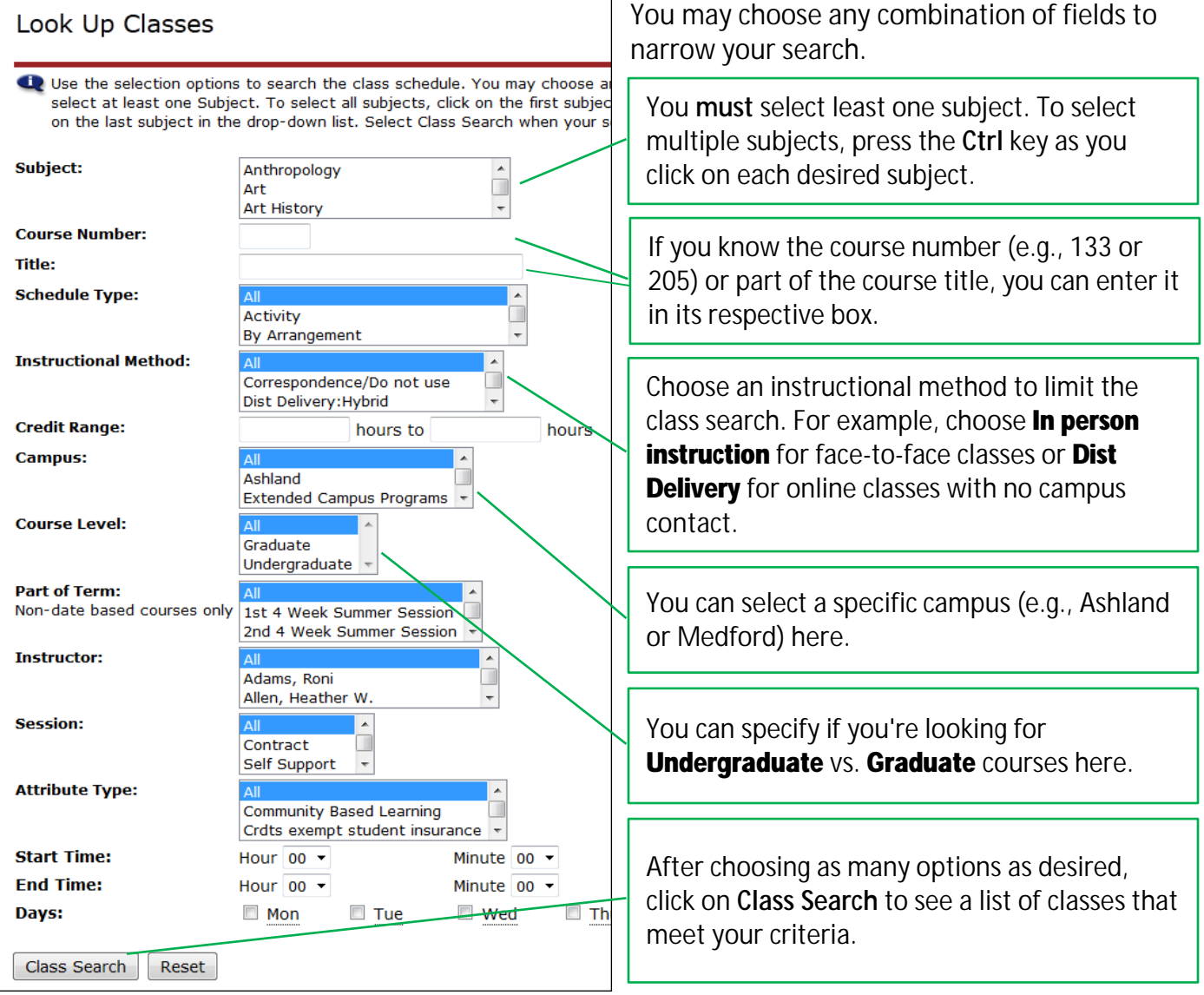

When the list of found sections appears, it is **highly recommended** that you click on the red CRN link for each course and carefully review the course information as there may be details regarding meeting dates or other course requirements that do not appear in the search results.

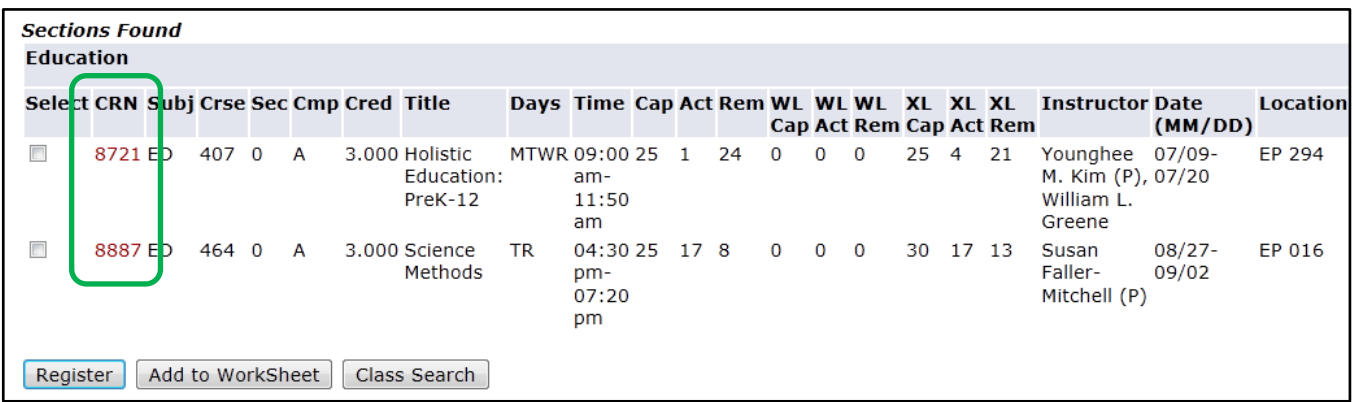

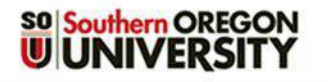

**Note**: Please pay special attention to the **location** and **delivery method** of the class.

- Classes designated with *M, Medford, HEC* or *Higher Education Center* are located in Medford, which is about a 25-minute drive from the Ashland campus.
- Classes designated with *WWW, Asynchronous web based, Computer Accessed-Asynchronous*, or **Dist Delivery** are offered online. If a course is described as "hybrid," some portions of the class are online, but one or more face-to-face class meetings will be held.

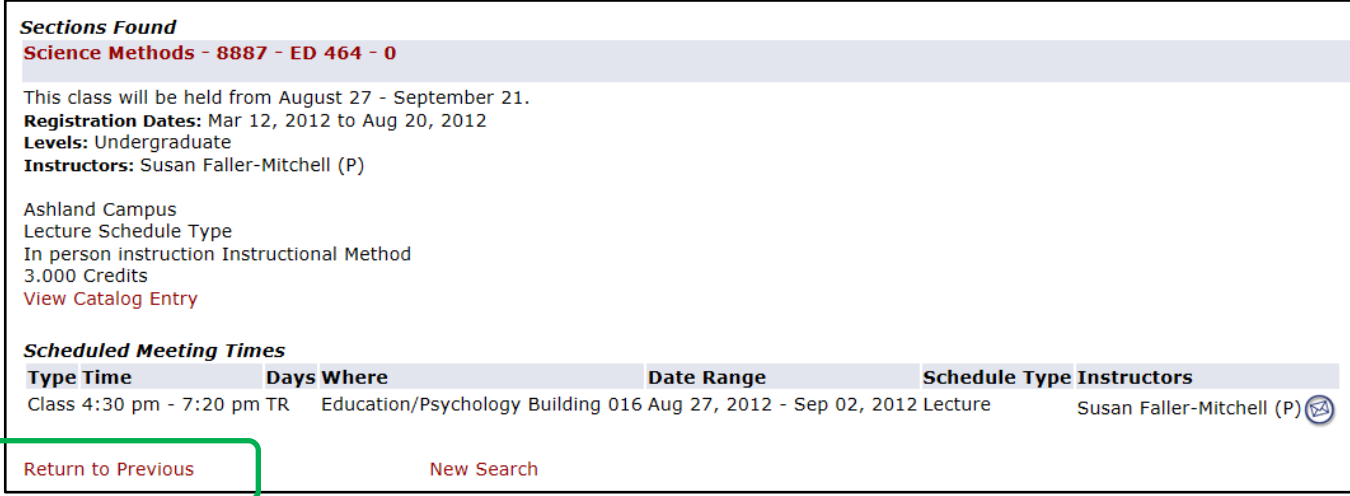

After reviewing the information, click on **Return to Previous** at the bottom left corner of the screen to return to your list of courses.

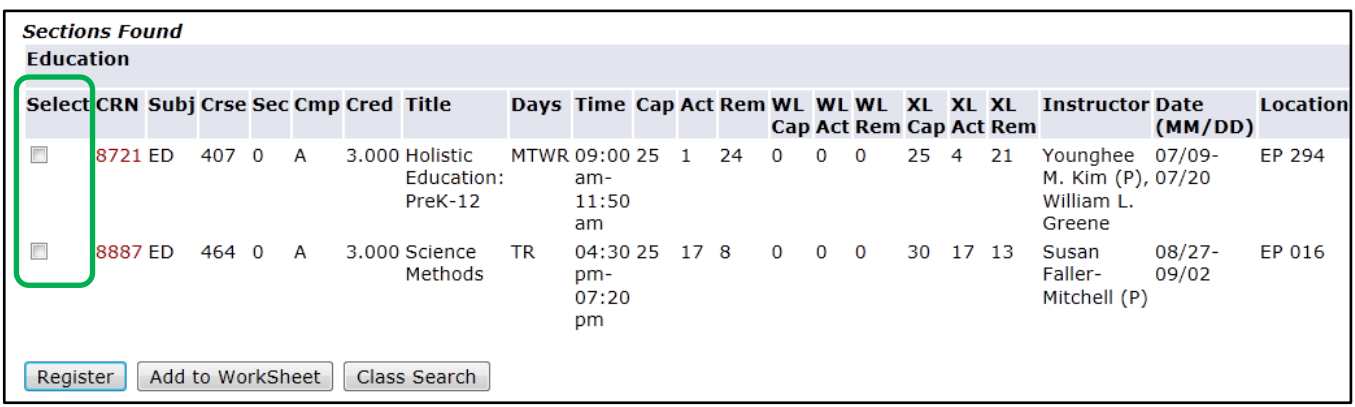

When you return to your list of courses, check the box in front of each course for which you wish to register. Then take one of the following steps:

- Click on **Register** to register for the selected courses.
- Click on **Add to Worksheet** to enter the selected CRNs to the Add Classes Worksheet. From there, you can continue searching for classes or you can click on **Submit Changes** to register for the classes listed on your worksheet.
- Click on **Class Search** to begin a new search.

After you have registered for a class, it will be listed in the **Current Schedule** section of the Add or Drop Classes screen.

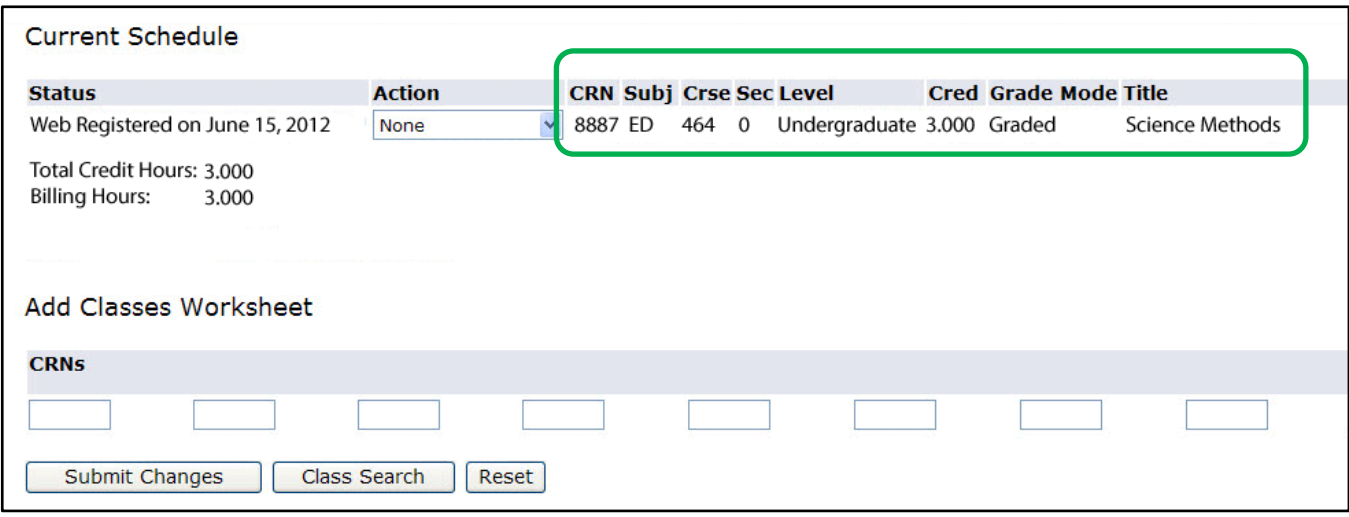

## **Dropping a Class**

If you registered for a class by mistake or change your mind about taking it, you can drop it as follows:

- 1. Click on the drop-down arrow in the **Action** column next to the class.
- 2. Select **Web Drop/Delete**.
- 3. Click on **Submit Changes**.

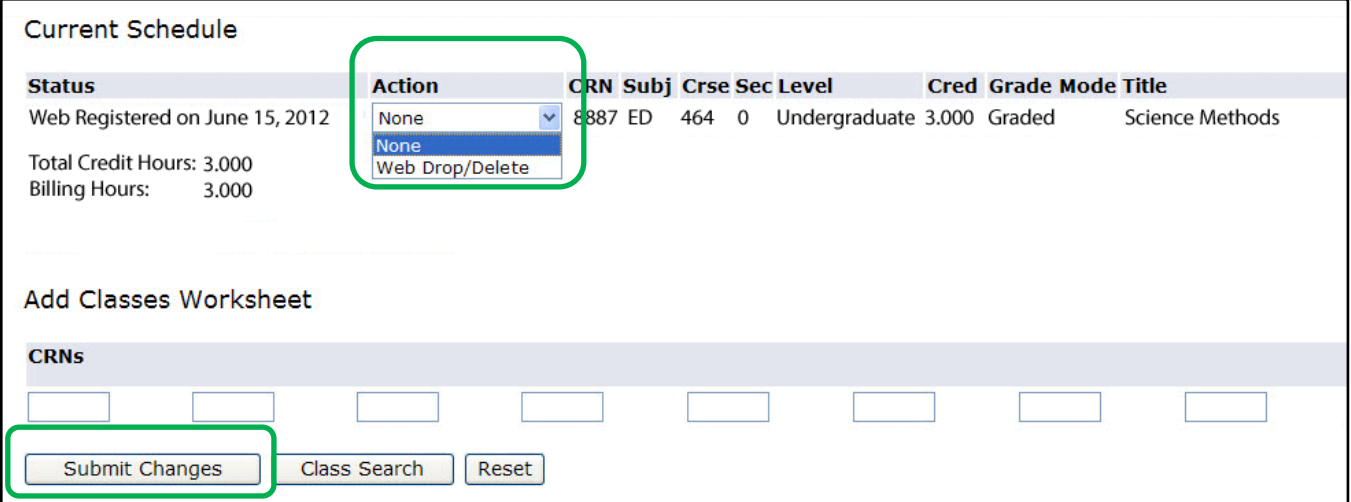

## **Viewing Your Weekly Class Schedule**

After registering for classes, we recommend that you view and print out your weekly class schedule.

1. Click on **Week at a Glance Schedule** at the bottom of the *Add or Drop Classes* page.

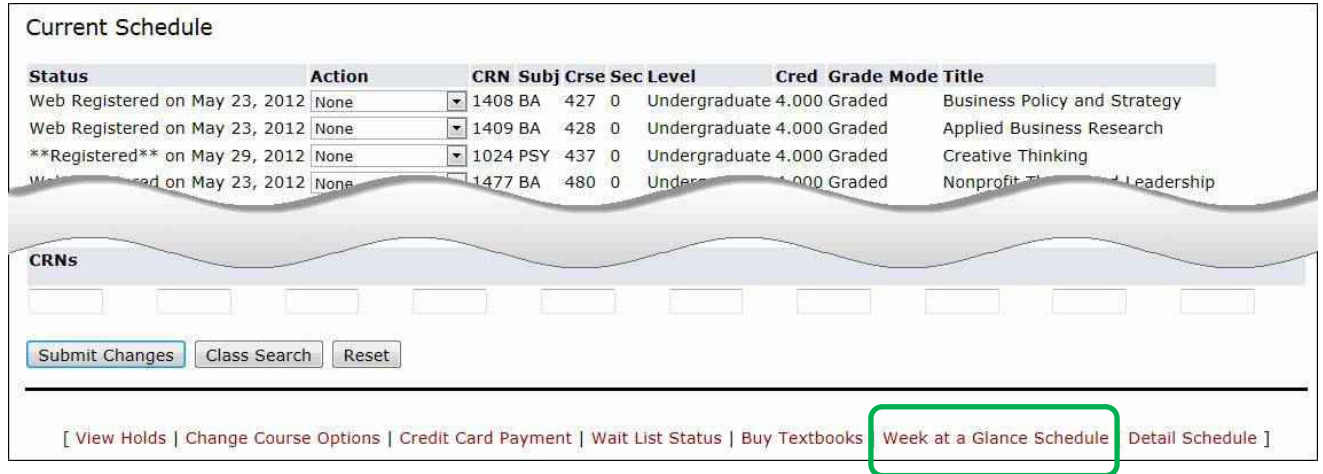

**Note**: If you have already left the *Add or Drop classes* page, click on the **Student Schedule Week at a Glance** link under **Registrations Tools** on the **Student SISWeb** page of MySOU.

2. On the upper right corner of the next screen, click on **Next Week** until the desired weekly schedule appears *OR* enter the date you'd like to view (MM/DD/YYYY) and click on **Submit**.

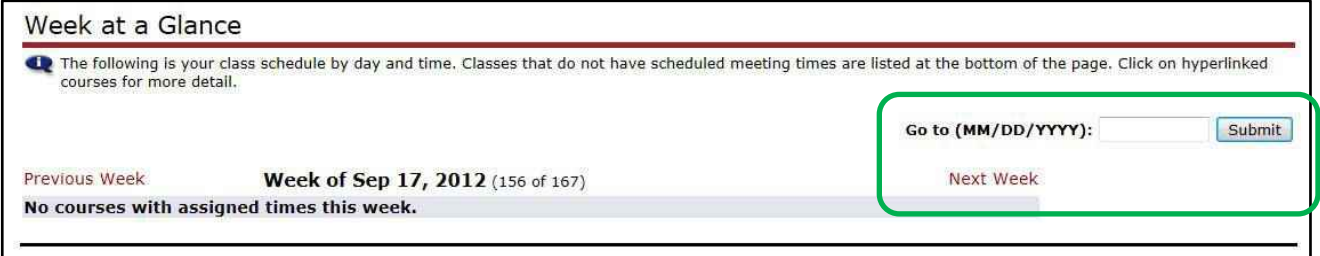

The weekly schedule displays your classes by day and time along with building and classroom information. You can use the **Previous Week** and **Next Week** links to move from week to week.

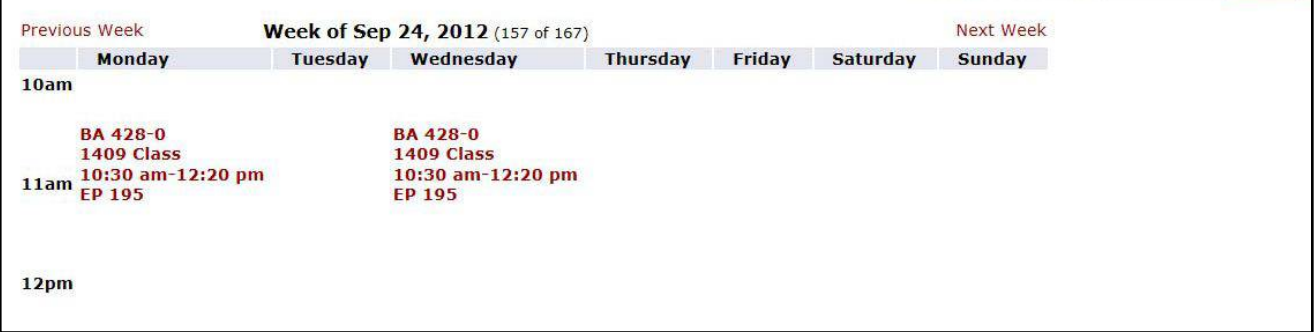

**Tip**: To return to MySOU, click on the **<< Back to Student SISWeb Tab** link on the upper left corner of the screen.